# **How to apply? Follow our step-by-step guide:**

## **1. Go to Palacký University Olomouc [application form](https://prihlaska.upol.cz/prihlaska/info.xhtml?lang=en)**

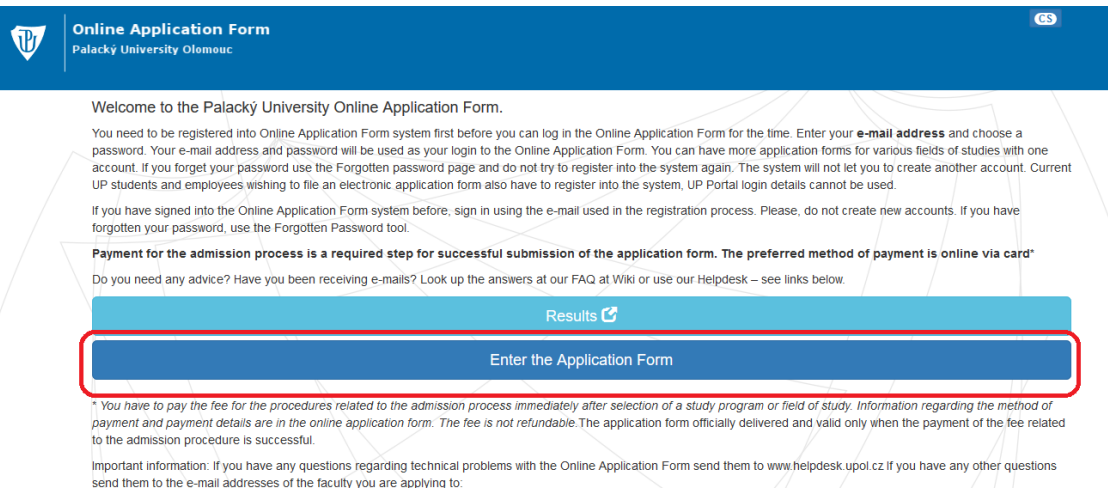

## **2. You will need to create a new account first**

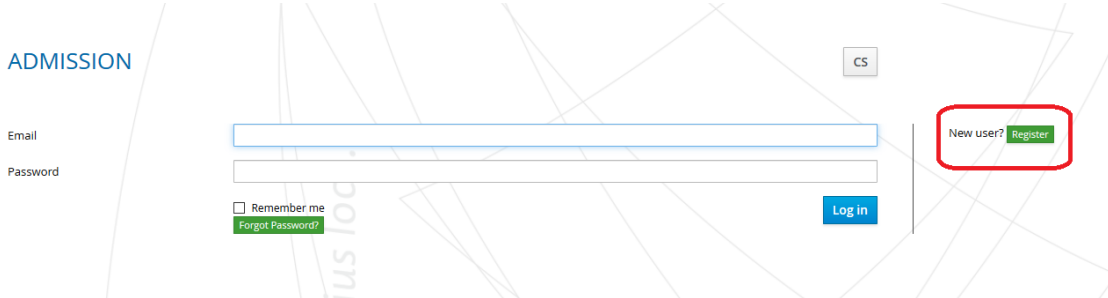

## **3. Fill in all required details**

Please note:

- your name should be written in the **same format as stated in your passport**
- you can apply for several programmes of study from one account
- BUT *the system will only allow you to set up one account per one email address*
- *-* only one account should be set up per person

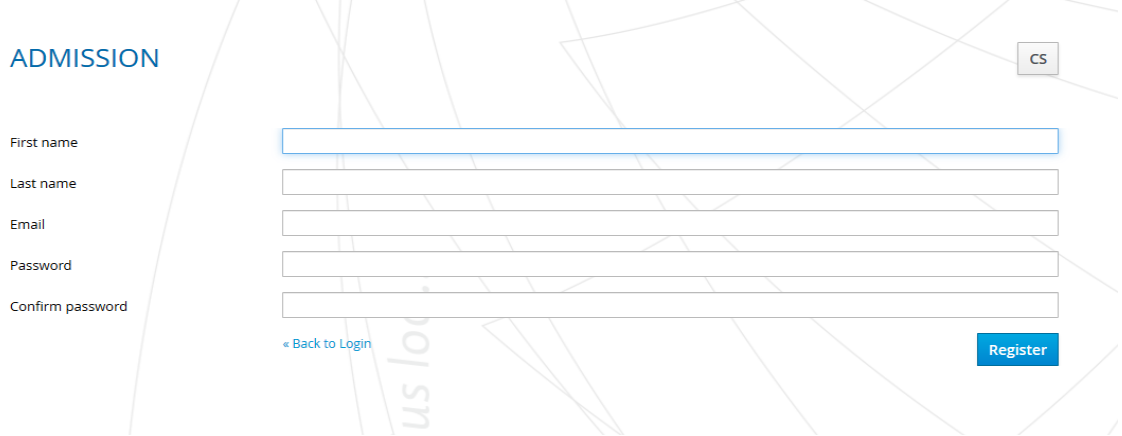

**4. Verification of your email address is required in order to set up your account**

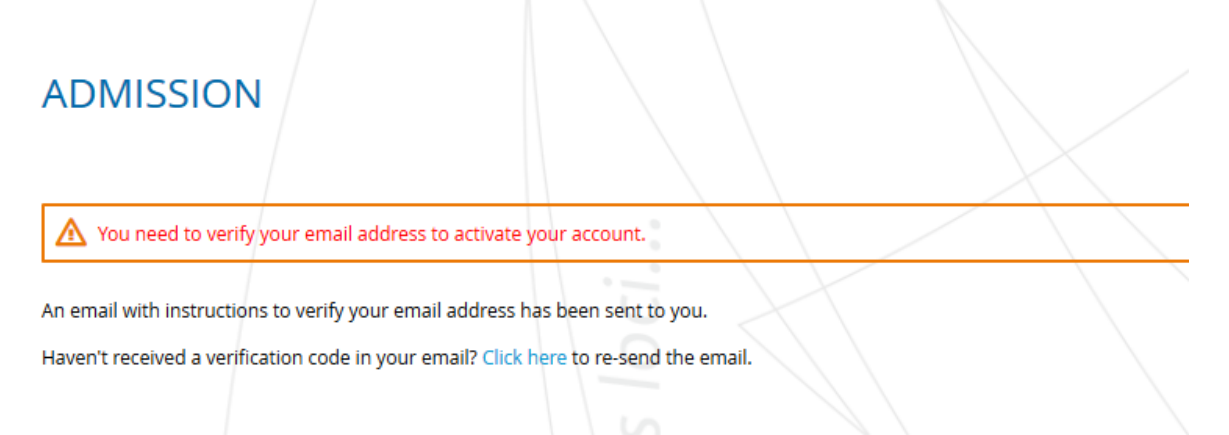

#### **5. Click on the link received in your email**

Someone has created an Admission account with this email address. If this was you, click the link below to verify your email address

#### Link to e-mail address verification

This link will expire within 60 minutes.

If you didn't create this account, just ignore this message.

#### **6. Your account is set up**

Information

Personal Data

You can fill in your personal details now Make sure you *fill out all parts marked with \** When filling out your place for birth, the town/city where you were born is to be written for "municipality".

#### **Personal Data**

- Fields marked with an asterisk are mandatory. Use diacritics if necessary.
- . Point to the question mark icon to access Help.
- . If you have any problem with Online Application Form, please go to Help -> FAQ. If you cannot find the answer for your question, or you just need to change your birth identification number write to: www.helpdesk.upol.cz (Anonymous request - E-application - change of data). Write down all the data you want to change, or problem you need to solve. Furthermore, write down your birth identification number or pseudo birth code (foreigners only), your sign up e-mail address, and let us know whether you have studied at UP before or if you are a student right now.
- Foreign applicants will receive a pseudo birth code generated by the system. This birth code will belong to the student through the entire study period. Do not change the birth code which you will see after logout and login.
- . The section entitled Disabled applicants is designed to help applicants with special needs in order to create specific conditions for them during the entrance exams (e.g. access for wheelchair access).
- . If the address of your permanent residence does not coincide with your mailing address, fill in the form in the Mailing Address section

#### Do not overlook:

Question: I have a problem with my Online Application Form It notifies me that my birth code is already occupied. What should I do?

Answer: Birth code is assigned to an e-mail. You can find out to what e-mail address the birth code belongs. You can do following two things:

- 1. You can either login to Online Application Form by that e-mail address and you fill in the application form there. If you forgot your password, go to page Forgotten password.
- 2. Or if this is your old e-mail address you no longer use, request a change of personal data in Online Application Form (as instructed above). Write down your former e-mail address, new e-mail address, birth code, and whether you are a student or were a student at UP. Our administrator will assign your new e-mail address to your birth code

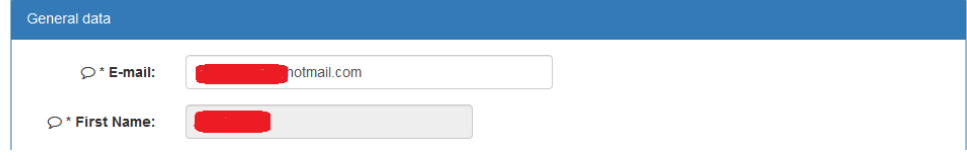

**7. If your citizenship is other than Czech Republic, do not forget to tick that you do not have a Czech identification number** 

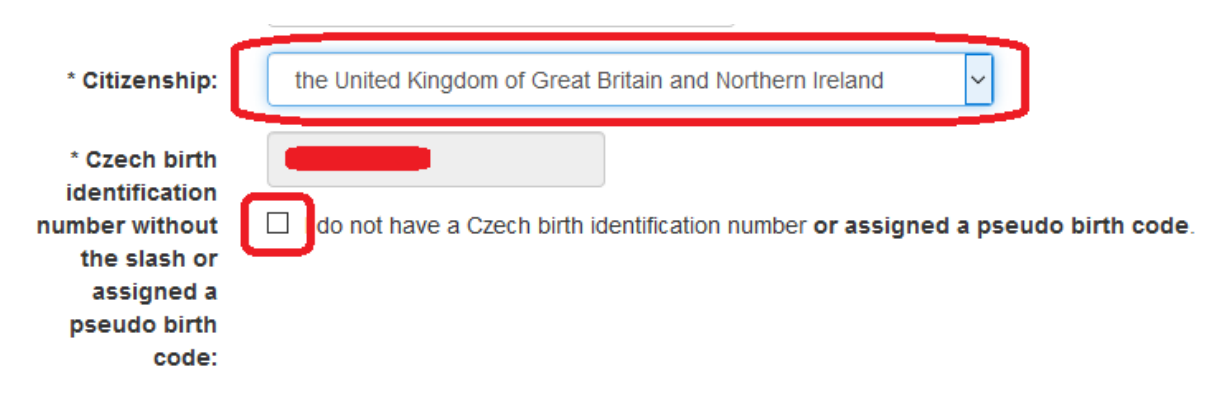

**8. If you have a learning disorder or a disability**

you should mark it in the following section. The university's Support Centre for Students with Special Needs will get in touch with you.

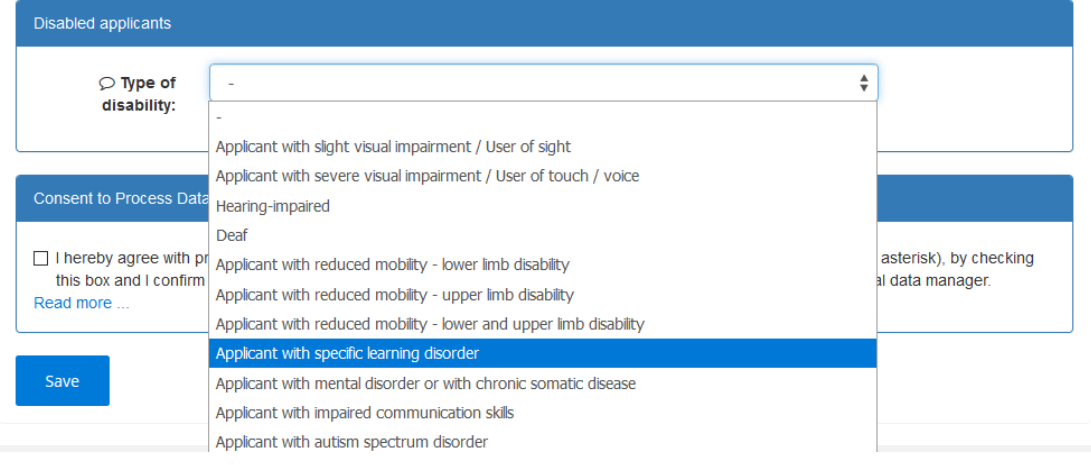

**9. Make sure you give consent with processing your personal data and SAVE your details** 

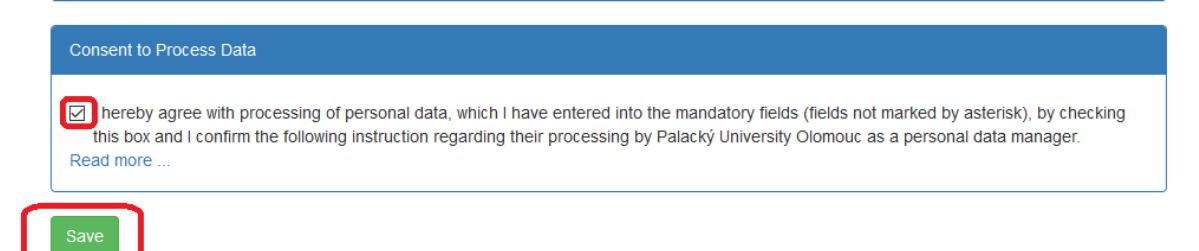

#### **10. Fill out the required information in** *"Previous Studies"* **section.**

Do not forget to tick the section "I have attended secondary school outside the Czech Republic". That was you will not have to look for any school ID codes.

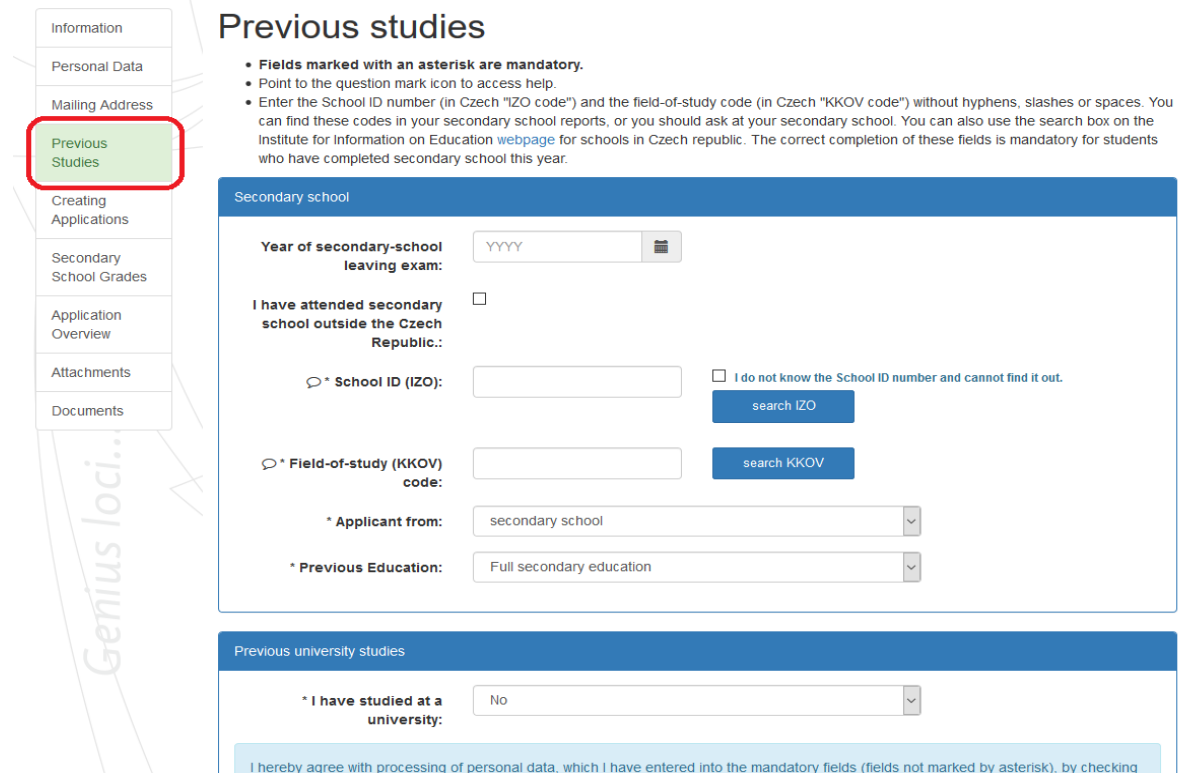

# **11. Go to** *"Application Creation"*

and opt for "Program Selection"

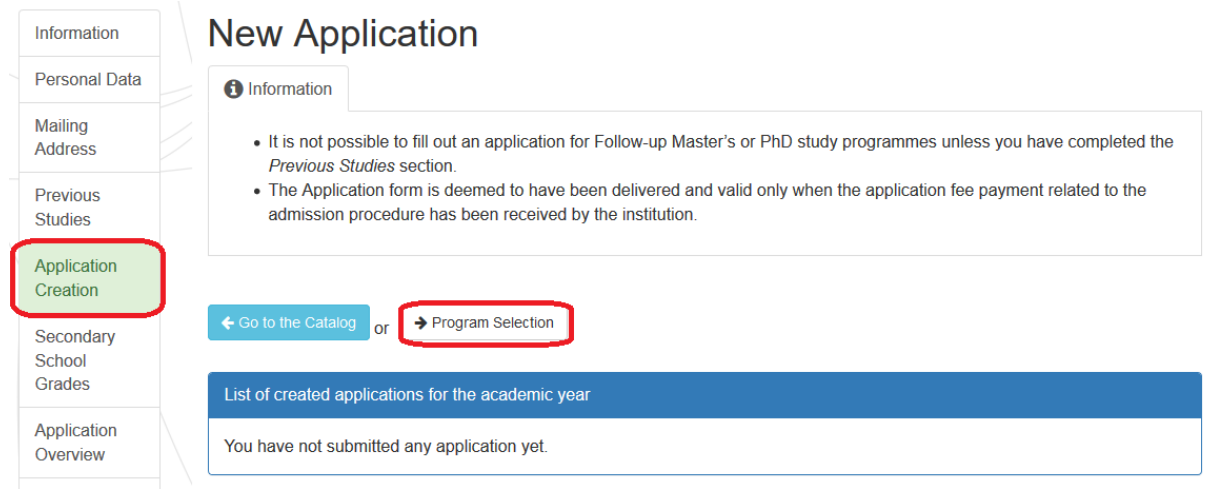

#### **12. Category of study:** Degree

**Type of study:** must state *"Master's"* **Faculty:** choose *"Faculty of Medicine and Dentistry"* **Form of study:** leave blank or choose *"full-time"* **Fields of study/Programs:** click **"single-major" Language of Study:** choose *"foreign languages"* **Choose a study programme:** choose *"General Medicine"* or *"Dentistry"*

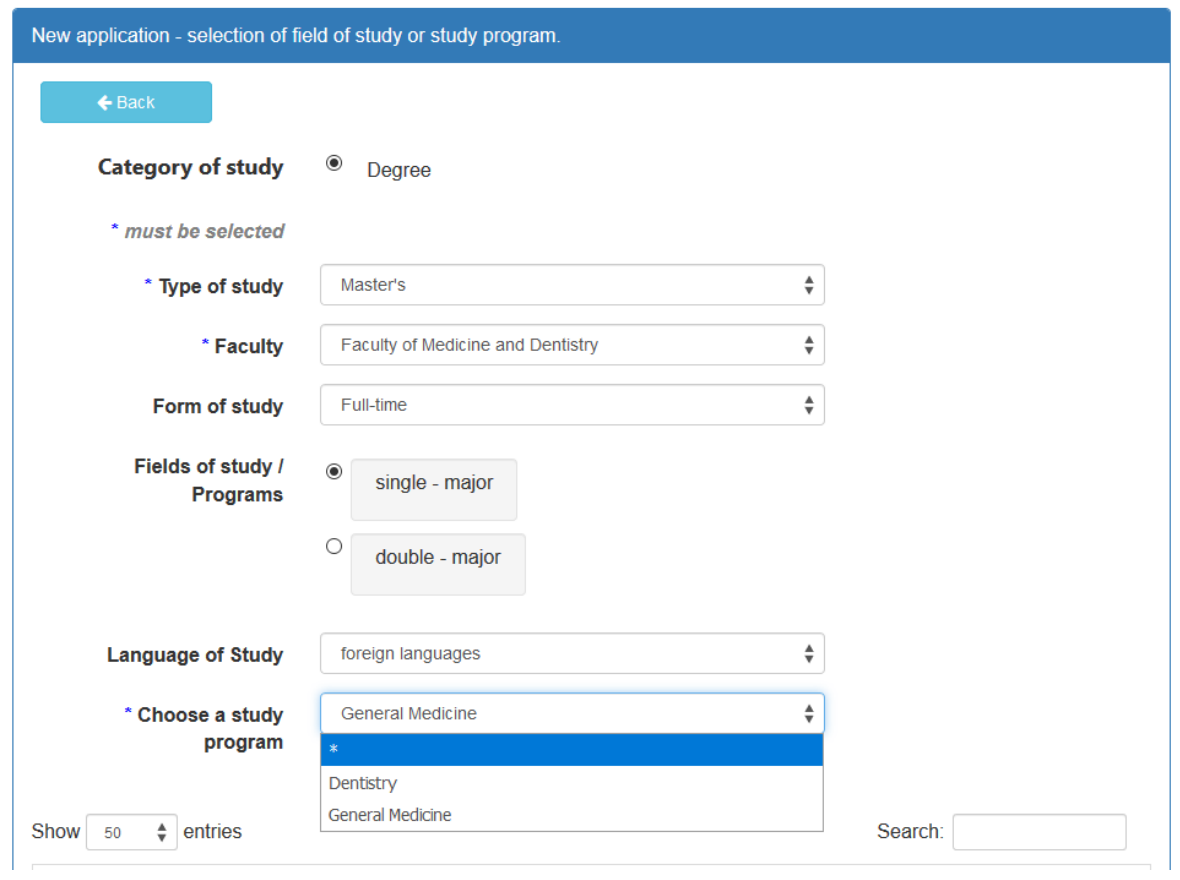

# **13. Clicking on** *"Sign up"* **will create your application for the selected programme of study**

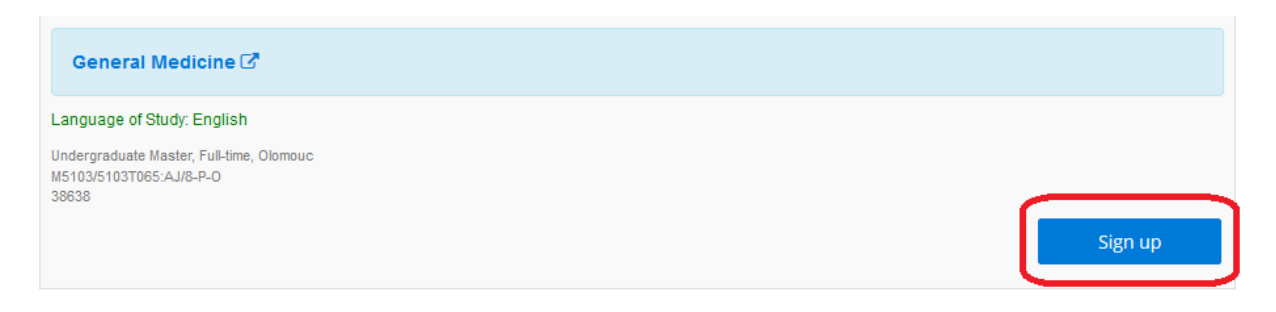

**14. Please pay attention to the information given. In order for your application to be accepted, you must pay the application fee.**

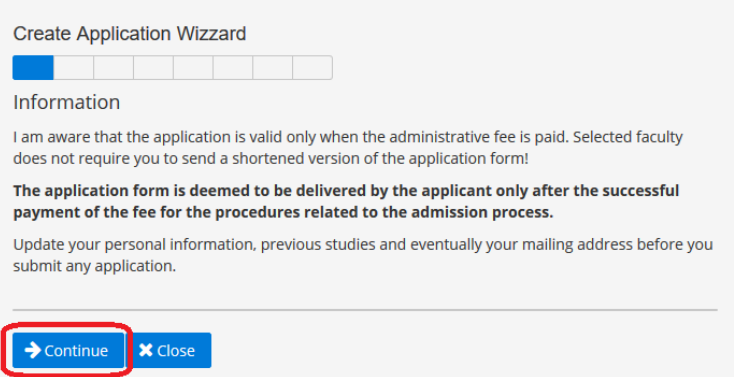

**15. Any decisions regarding your possible admission can eventually be delivered to you via university's information system, which means you will find them in the section "Documents" of your application. We however need your consent to be able to do that, otherwise all decisions will have to be posted to you. The decisions will reach you quicker (electronically), if you opt for "agree" in the following section:** 

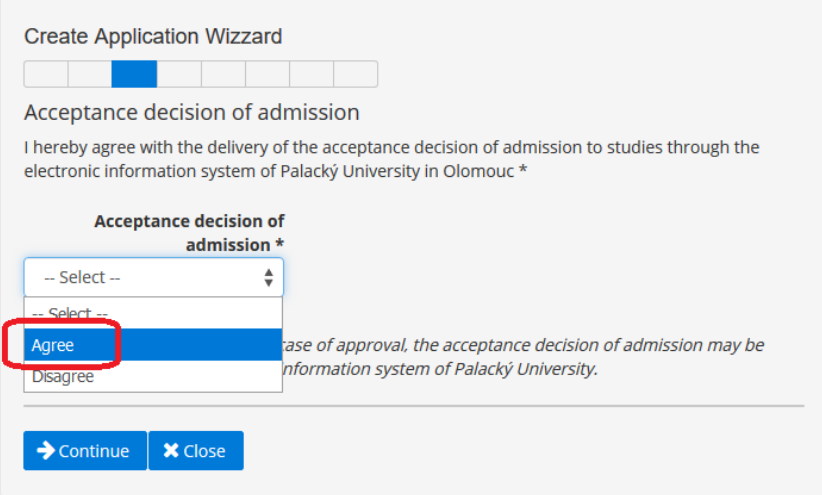

#### **16. Select whether or not you are applying through an agency**

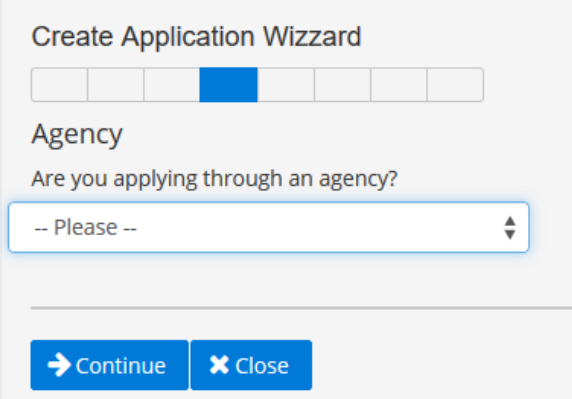

## **17. Your application is created**

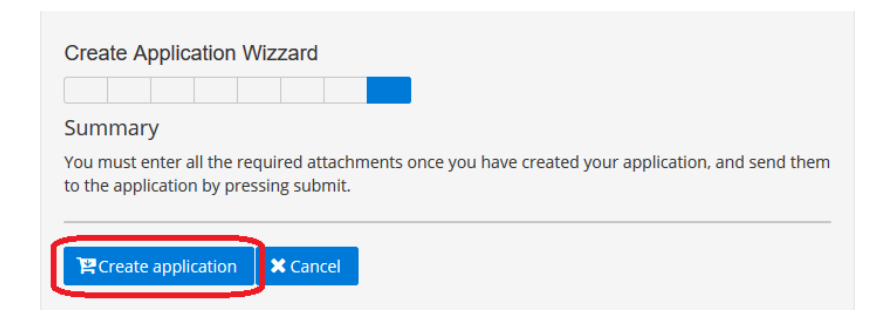

## **18. Go to** *"Application Overview"*

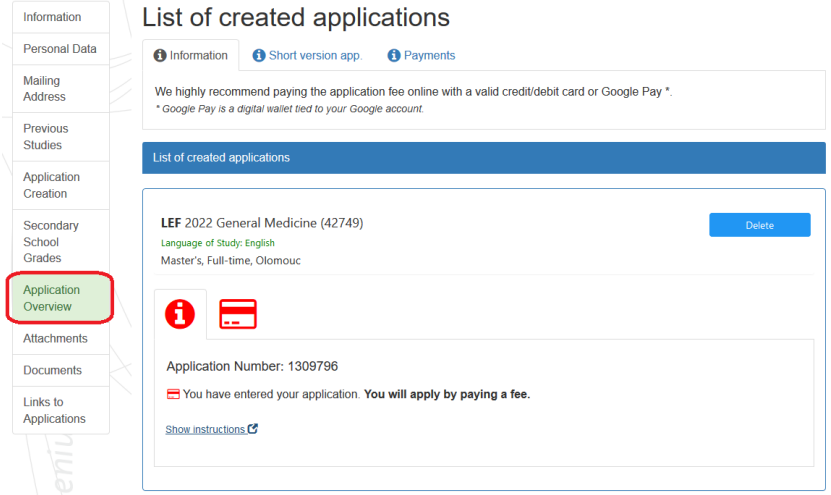

## **19. Pay the application fee**

## You can **"pay the application fee ONLINE by card"**

You can also pay via QR code or make a bank transfer, in which case go through **"Pay reference no."** 

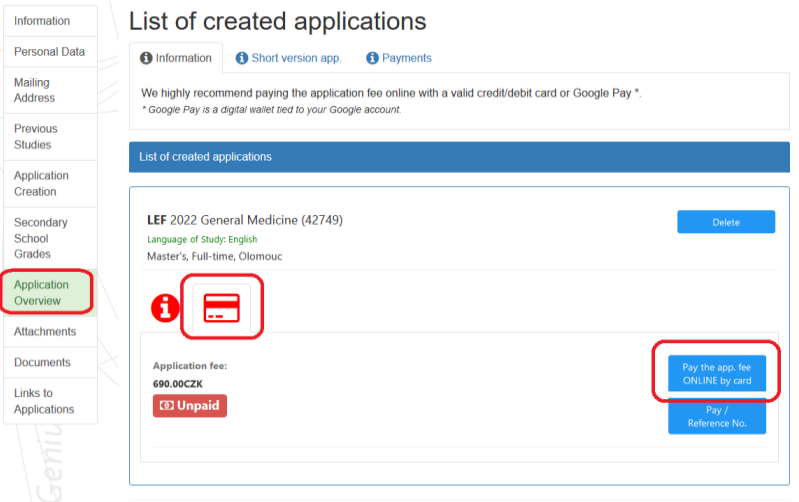

#### **20. Upload all required documents.**

A single file can be maximum 2MB

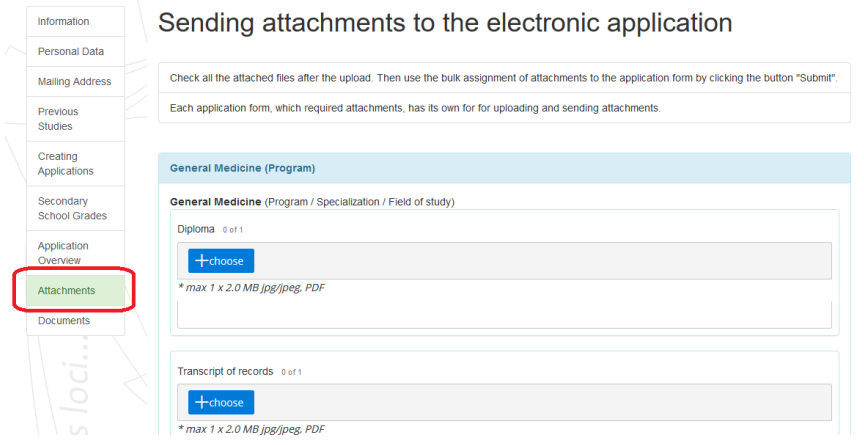

No part of this section can stay empty. You must upload a document to each one of the sections. If you do not have any tertiary education transcripts, upload your secondary school transcript or a pdf file stating "no tertiary education".

If you do not have any of the required English proficiency certificates, upload a pdf file stating this fact.

#### **21. Click on "submit"**

This step attaches the uploaded documents to your application. Make sure you only do this once ALL documents have been uploaded, as you will not be able to change the attached files afterwards.

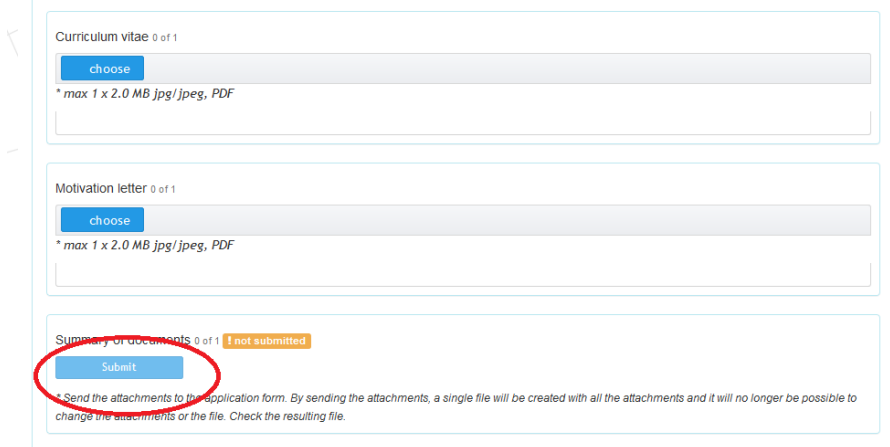

#### **Your application is complete now**

- **-** You will be able to go back to it if you do not upload the documents or make a payment straightaway.
- **-** But only once all required documents are uploaded and the application fee paid for will your application be considered as successful!
- **-** If you have any queries, email [jana.osmani@upol.cz](mailto:jana.osmani@upol.cz)